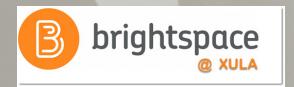

## **Brightspace Quick Start:**

Steps to Get Your Courses and Organizations Up and Running

Janice Florent

jflorent@xula.edu Ext. 7418

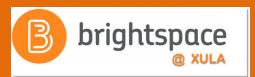

## Join the Conversation

#edtech
@xulacat

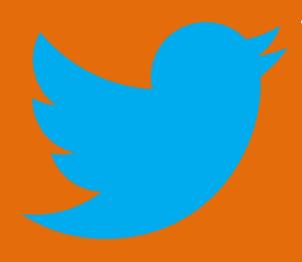

## Brightspace Quick Start for Instructors

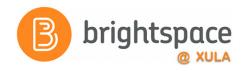

- 1. Setup your Profile, Account Settings, and Notifications
- 2. Organize your Brightspace landing page
- 3. Add course content
- 4. Review your Classlist
- 5. Communicate with your students

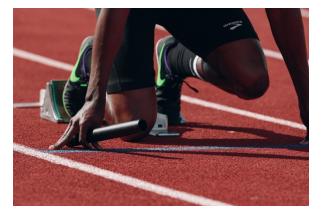

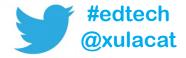

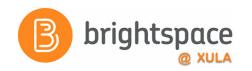

## Agenda

- Background information about the Brightspace system
- Understanding and Building Your Course/Organization
  - Help resources
  - Navigating the System
    - Minibar, NavBar, Homepage
  - Profiles
  - Account Settings
  - Notifications
  - Content Tool

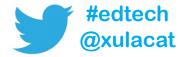

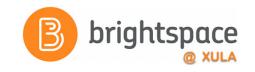

## Agenda (continued)

- Announcements
  - HTML Editor
  - Video Notes
  - Replace Strings
- Classlists
- Instant Message
- Email
- Calendar

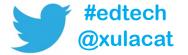

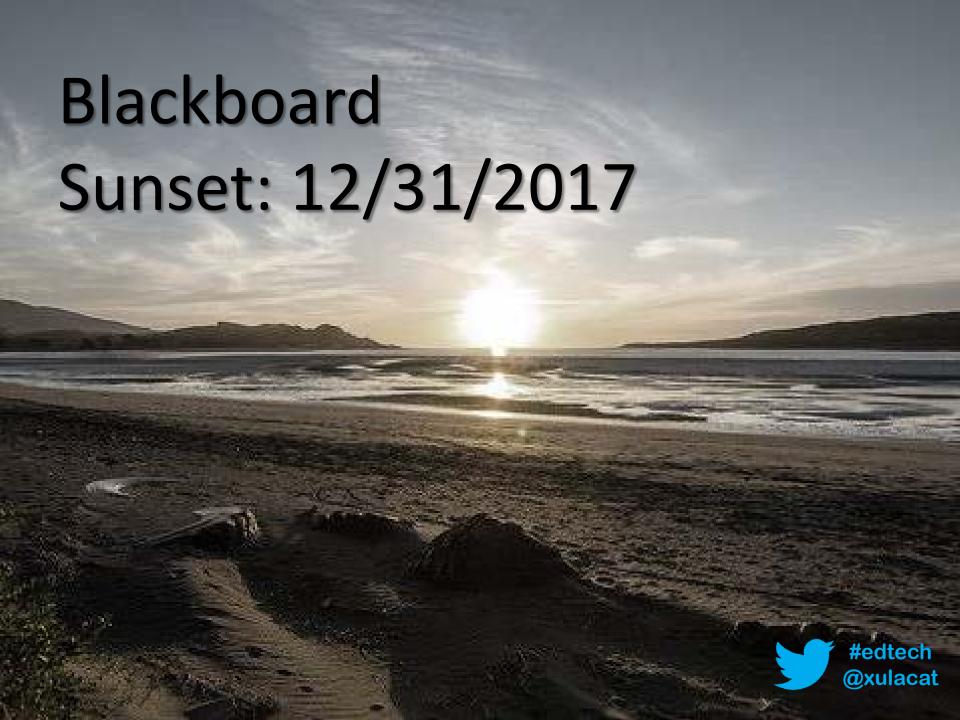

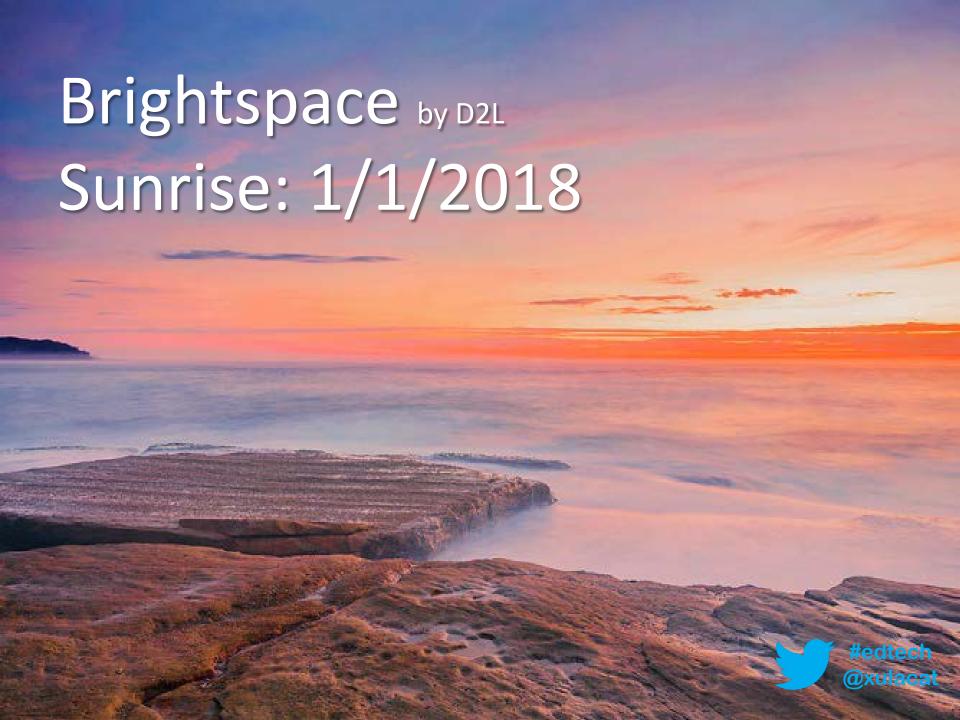

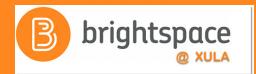

## Introducing Daylight

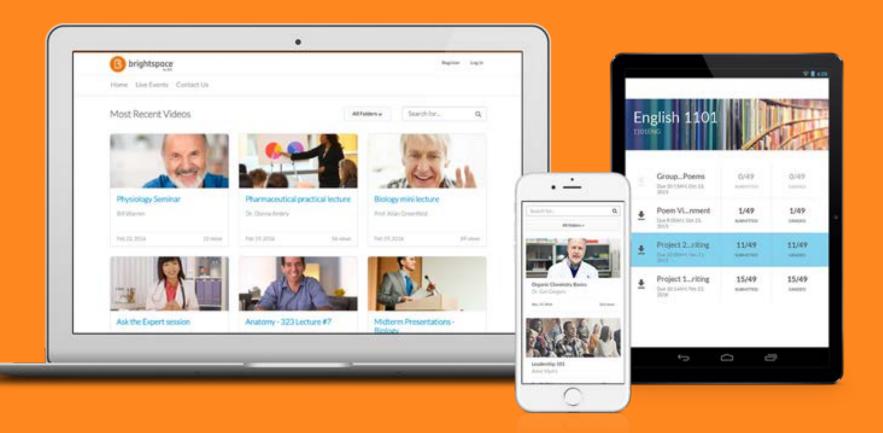

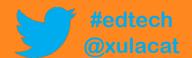

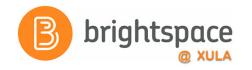

## Responsive Design

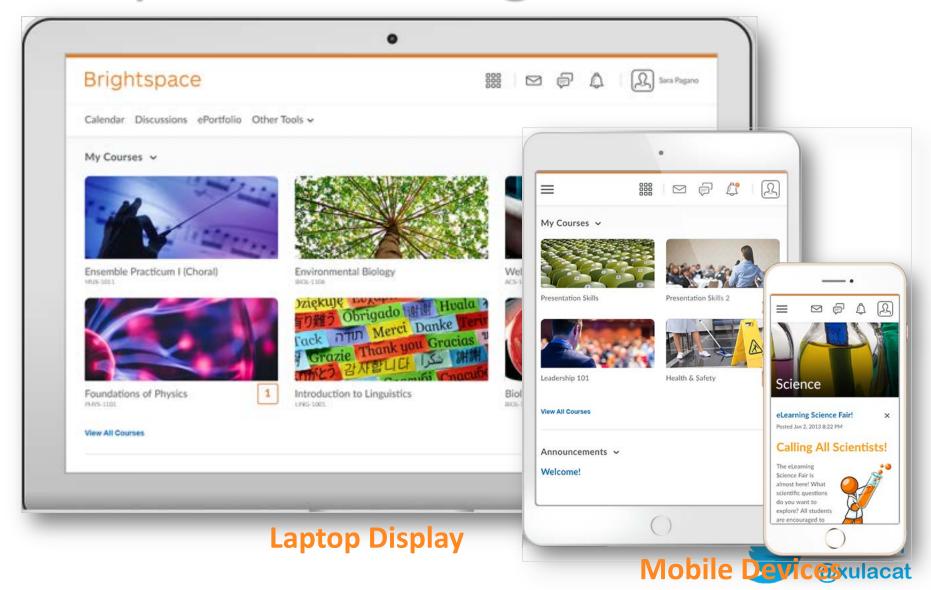

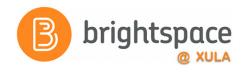

Do I really need to know about responsive design or which version of Brightspace we are

using?

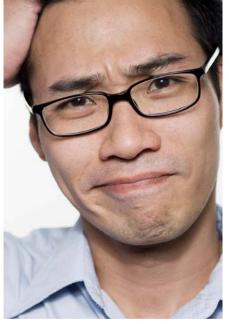

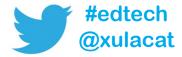

## Brightspace Apps

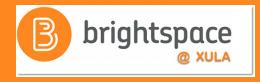

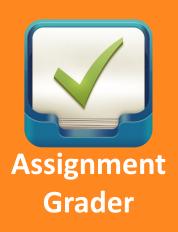

Gives instructors on-the-go access to submitted assignments and tools for providing detailed feedback.

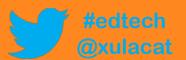

## Brightspace Apps

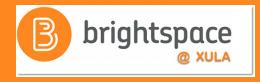

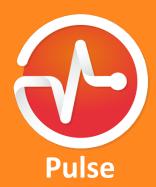

Helps students keep track of important updates.

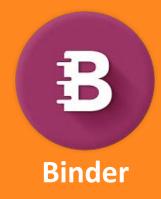

Students can store and view all their learning materials in one convenient place.

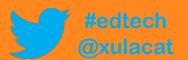

## Brightspace Apps

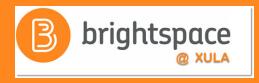

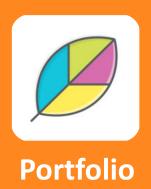

Tool for storing, organizing, reflecting on, and sharing items that represent learning.

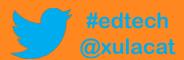

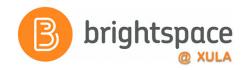

## Help Resources

- CAT FooD
   cat.xula.edu/food
- D2L's Documentation documentation.brightspace.com
- D2L's Community community.brightspace.com
- 24/7 End-user Support
   Email
   Live Chat

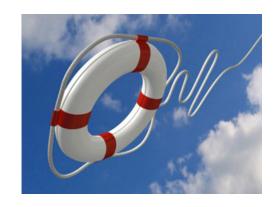

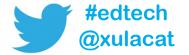

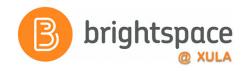

## **Brightspace Training Courses**

## Student's Perspective

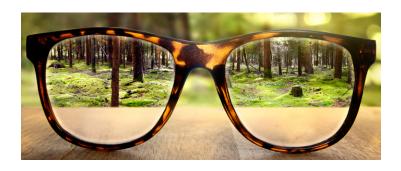

Brightspace Instructor Training

## Instructor's Perspective

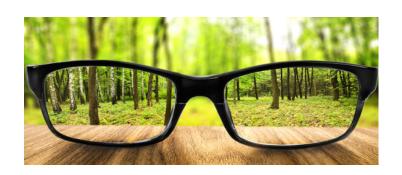

"Sandbox-username"

## **Hands-on Activity Structure**

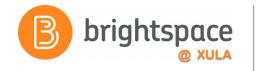

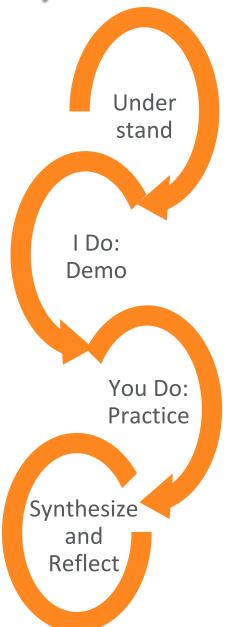

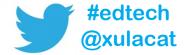

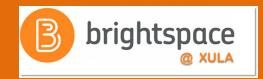

# Let's look at the help resources and your Brightspace courses.

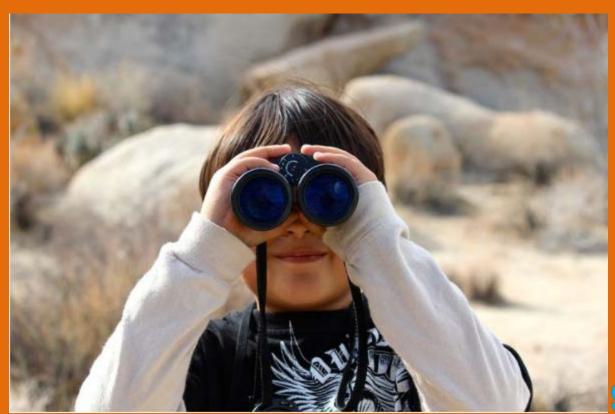

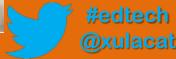

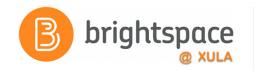

## First Steps to Setup Course

- 1) Organize main landing page
- 2) Setup and add course content
  - a) Setup course home page
  - b) Upload syllabus
  - c) Create modules and add content to modules

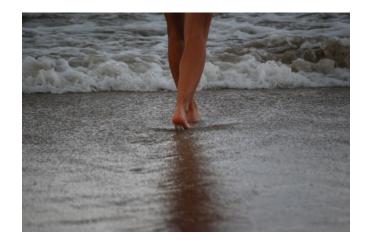

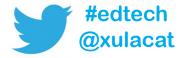

## UDL

# Universal Design of Learning

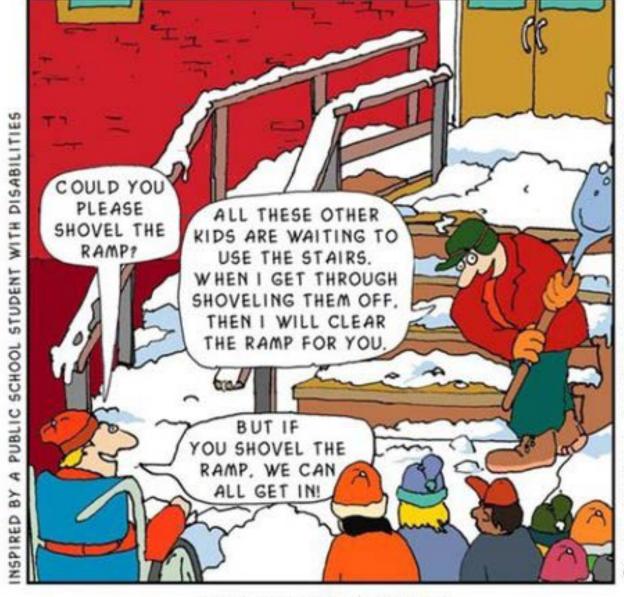

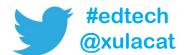

CLEARING A PATH FOR PEOPLE WITH SPECIAL NEEDS CLEARS THE PATH FOR EVERYONE!

### **Course Banner**

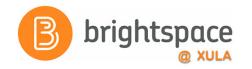

Personalize your course with a banner image

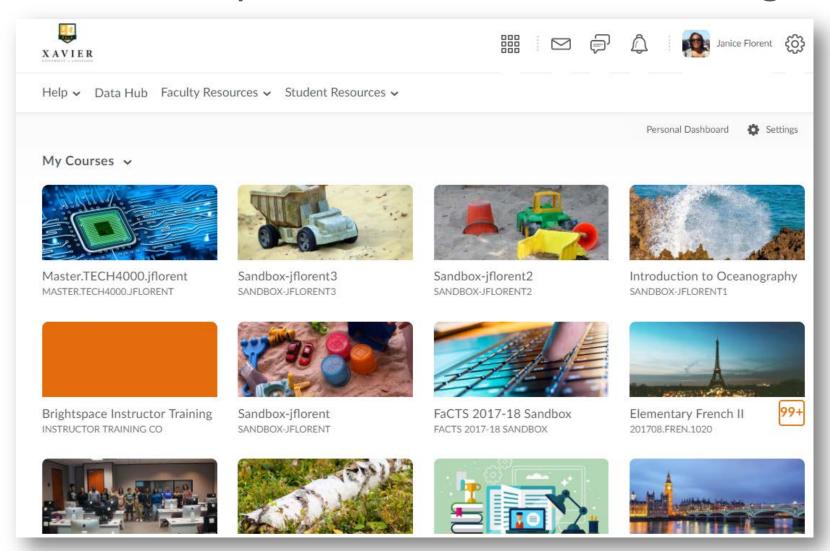

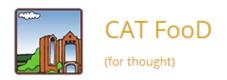

SUBSCRIBE

ABOUT THIS BLOG

## Brightspace Tip #7: Change the Name of Your Course

Janice Florent . November 1, 2017 . Leave a comment

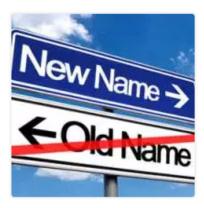

Instructors have the ability to change the names of their Brightspace courses to suit their needs. For example, if you teach two sections of English 1010, you can personalize the names to become ENGL1010 – 9 MWF and ENGL1010 – 1:15 TR.

Follow these steps to do it.

Search ... Search

#### **BLACKBOARD**

#### BLACKBOARD DOCUMENTS

- Guide to Taking Tests in Blackboard
- Collaborate
- Record, Upload, and Share Video on YouTube

#### **BLACKBOARD FAQ**

- Respondus Monitor FAQ
- Respondus LockDown Browser FAQ
- VoiceThread FAQ

#### BRIGHTSPACE

BRIGHTSPACE FAQ
BRIGHTSPACE DOCUMENTS

## **Homepage Layouts**

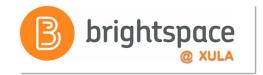

| Basic | Two Column | Three Column |
|-------|------------|--------------|
|       |            |              |

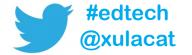

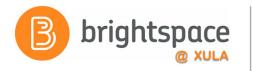

## Widgets

 Sections of content that provide information and links to tools, courses, and personal settings

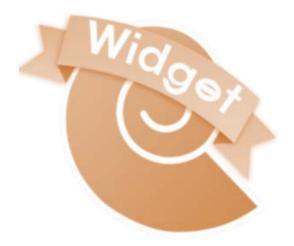

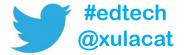

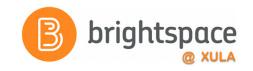

## Widgets

- System Widgets
  - Examples:
    - Announcements
    - Calendar
    - My Courses
- Custom Widgets
  - Common uses include:
    - Getting Started Information
    - Welcome Information
    - Social Media
    - Embeddable Objects

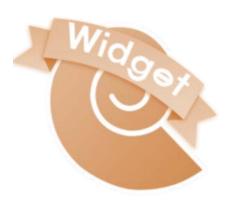

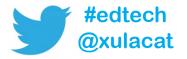

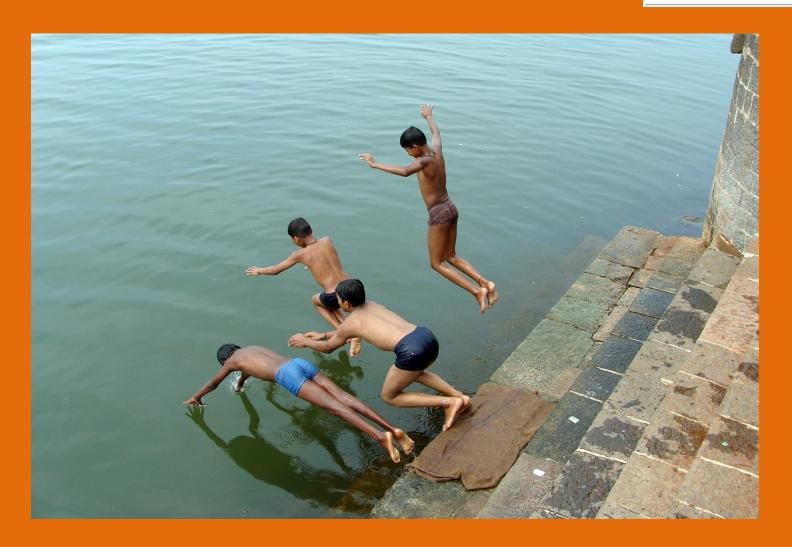

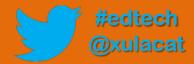

## **Hands-on Activity Structure**

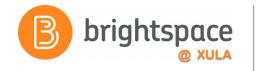

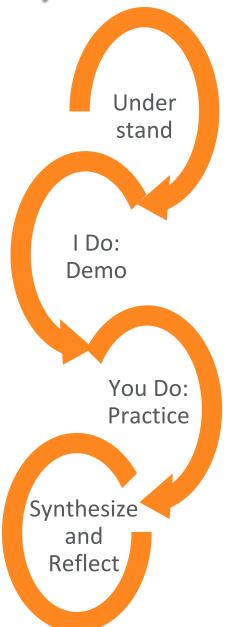

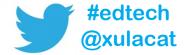

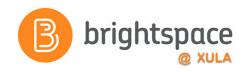

## **Hands on Activity**

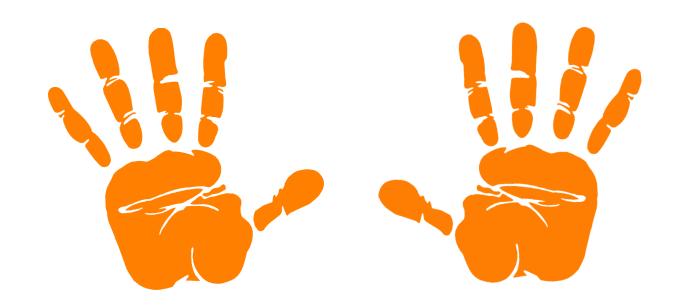

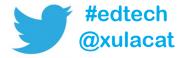

## **Content Tool**

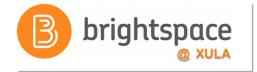

A storage space that allows you to create, edit and organize information and activities into one location for students.

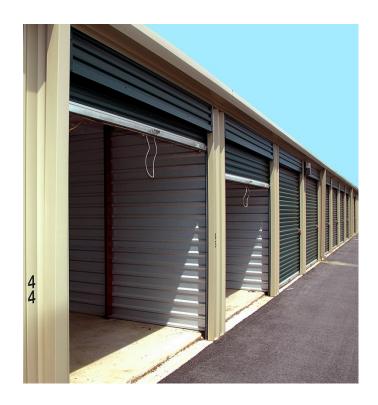

# Overview of the Content Tool

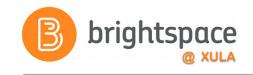

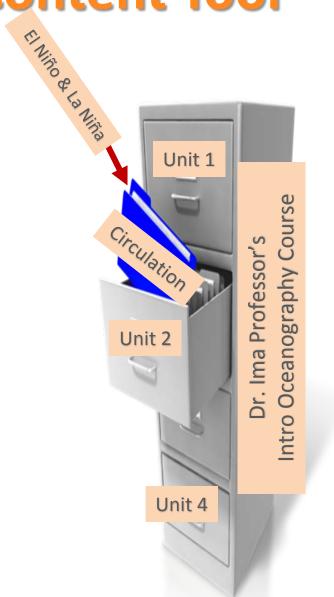

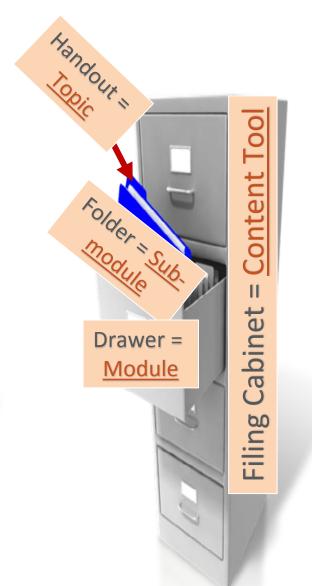

## Sample Table of Contents

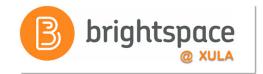

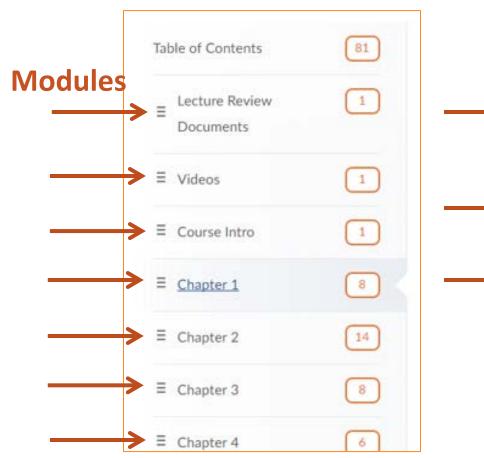

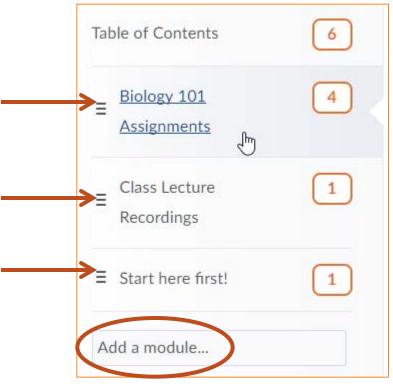

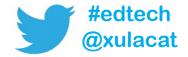

## Sample Table of Contents

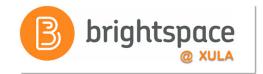

#### **Modules**

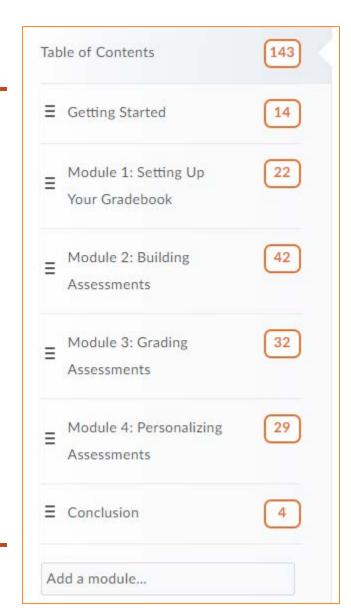

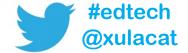

## Sample Module

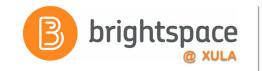

#edtech

@xulacat

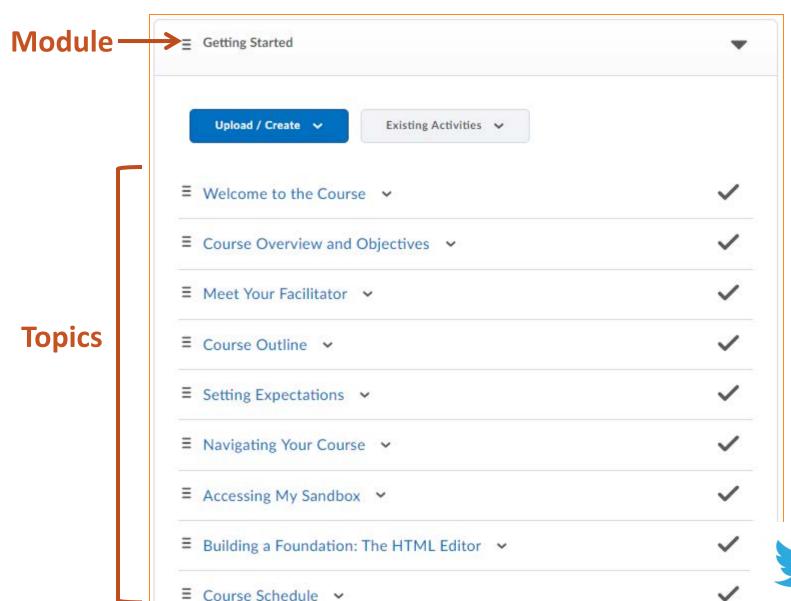

## Sample Table of Contents

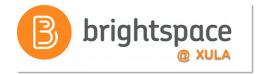

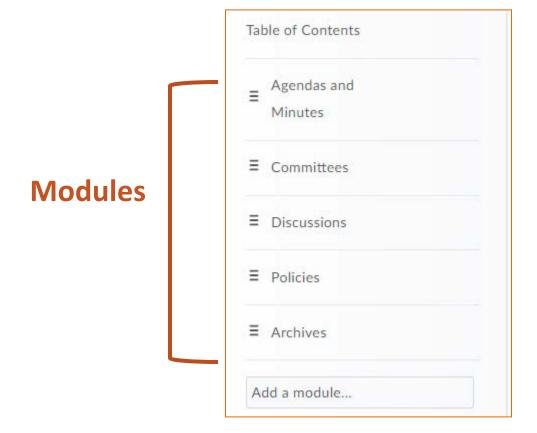

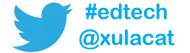

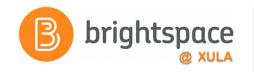

## **Table of Contents**

- Organize your modules with consistent naming convention
- Include module descriptions
- Include multimedia, images, video, audio

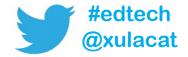

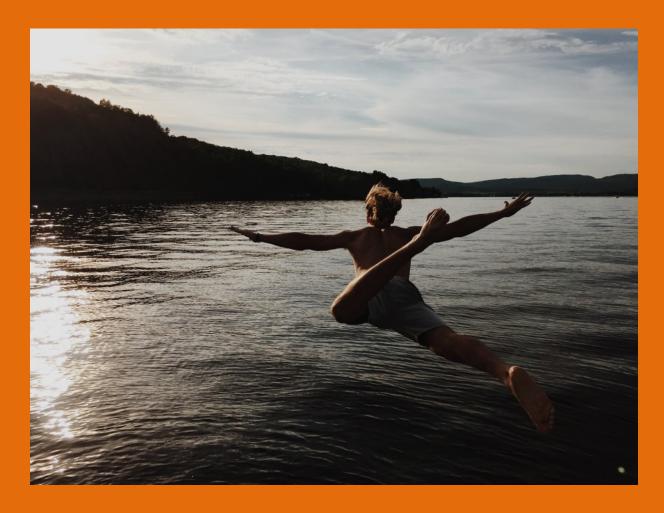

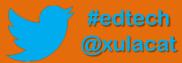

## **Hands-on Activity Structure**

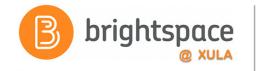

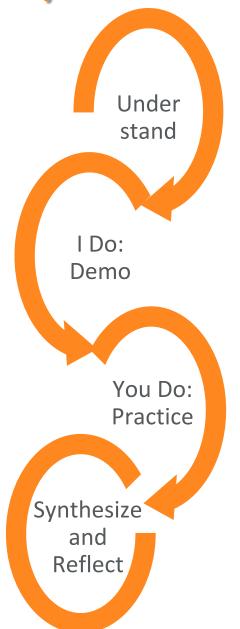

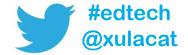

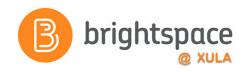

# **Hands on Activity**

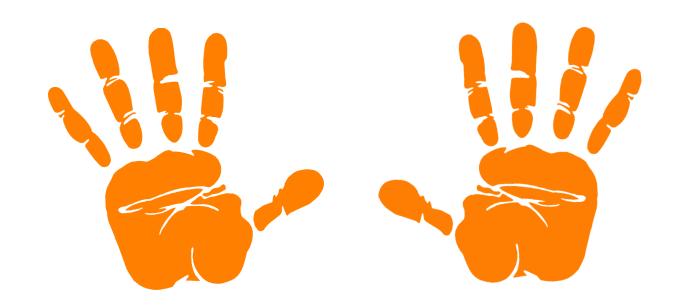

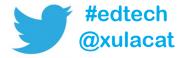

#### **Announcements**

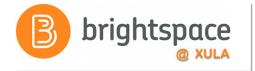

- Course announcements
  - Course newspaper
- Student's first contact with your course

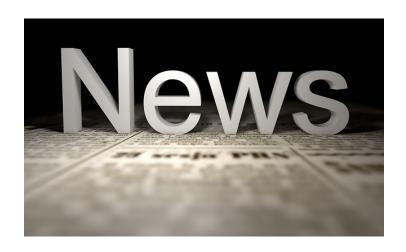

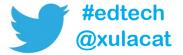

# Make the Announcements Tool Work for You

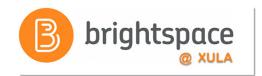

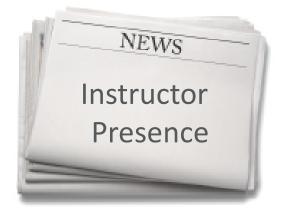

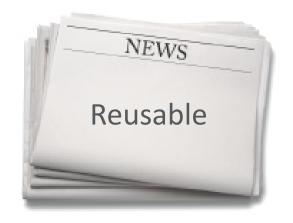

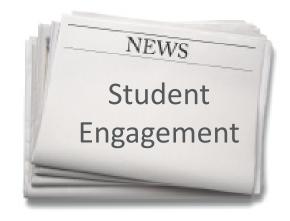

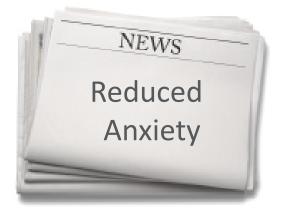

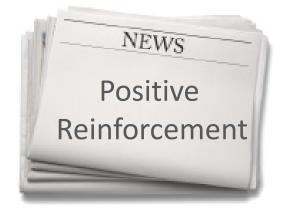

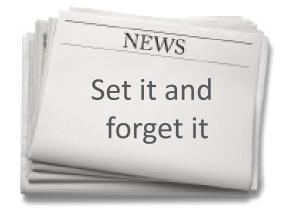

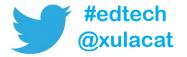

#### **Announcements Tool**

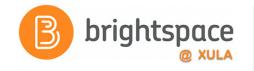

- Built-in HTML Editor
  - Text formatting
  - Embedded multimedia
  - Video Notes
- Replace Strings for personalization
- Date and Time Restrictions
  - Schedule start/stop dates and times
- Release conditions

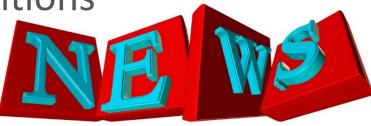

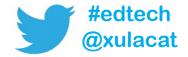

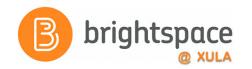

## **HTML Editor**

Content\*

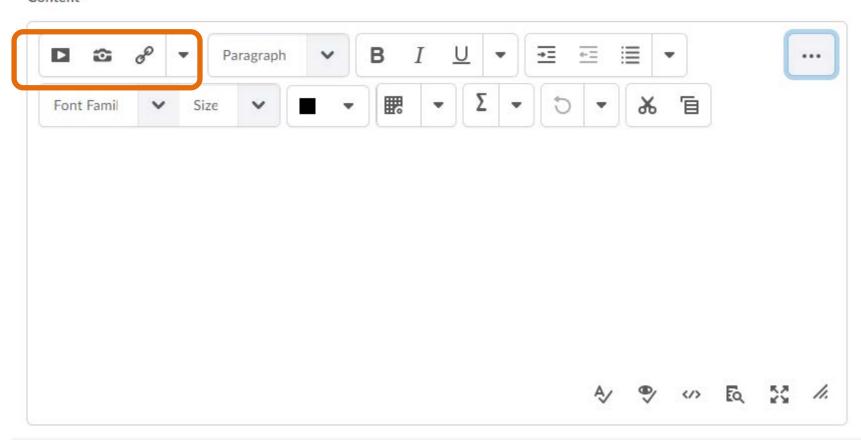

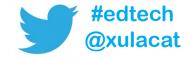

# Finding Images

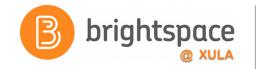

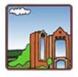

CAT FOOD

(for thought)

SUBSCRIBE

**ABOUT THIS BLOG** 

#### Finding Images to Use in Your Courses

Janice Florent • September 25, 2017 • Leave a comment

Often instructors are looking for images to use in their courses because images can liven up the course and help students understand the course material.

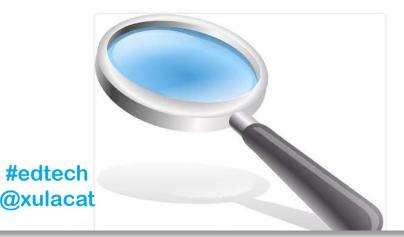

Search ...

Search

#### **BLACKBOARD**

#### BLACKBOARD DOCUMENTS

- Guide to Taking Tests in Blackboard
- Collaborate
- Record, Upload, and Share Video on YouTube

#### BLACKBOARD FAQ

- Respondus Monitor FAQ
- Respondus LockDown Browser FAQ
- VoiceThread FAQ

#### **BRIGHTSPACE**

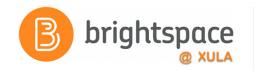

### **Video Notes**

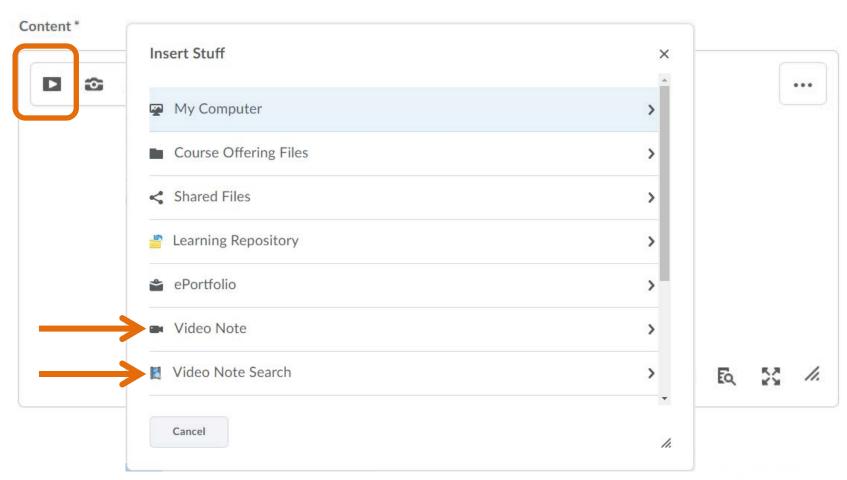

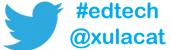

#### **Video Notes**

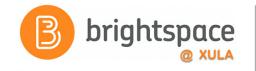

- Closed Captions not available
- Make video notes accessible by including a transcript

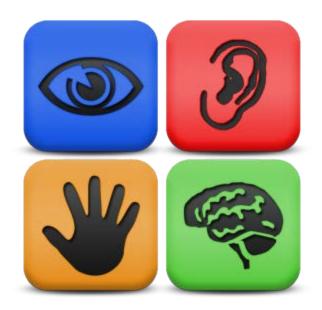

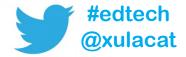

# **Voice Typing**

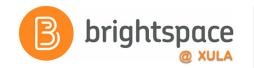

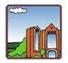

CAT FOOD

(for thought)

SUBSCRIBE

ABOUT THIS BLOG

#### Voice Typing in Google Docs

Janice Florent . February 20, 2017 . Leave a comment . Edit

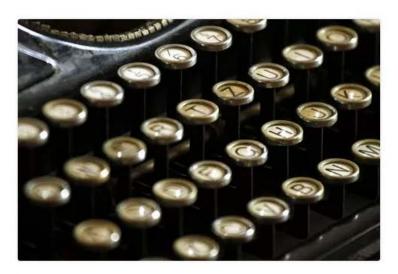

Are you slow at typing? Try dictating using Google's voice typing.

Voice typing is a feature that is available in <u>Google Docs</u>. Voice typing is available in more than 40 languages. Although the results of the voice dictation is not 100%

Search ...

Search

#### **BLACKBOARD**

#### BLACKBOARD DOCUMENTS

- Guide to Taking Tests in Blackboard
- Collaborate
- Record, Upload, and Share Video on YouTube

#### BLACKBOARD FAQ

- Respondus Monitor FAQ
- Respondus LockDown Browser FAQ
- VoiceThread FAQ

#### **BRIGHTSPACE**

BRIGHTSPACE FAQ
BRIGHTSPACE DOCUME

**TOPICS** 

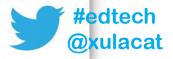

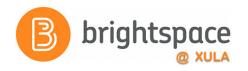

#### Personalize Your Announcements

- Replace Strings
  - {FirstName}
  - {LastName}
  - {UserName}
  - {OrgUnitName} Name of the course

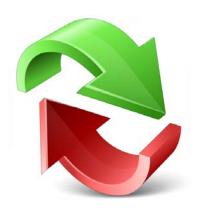

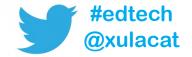

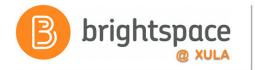

# Replace Strings

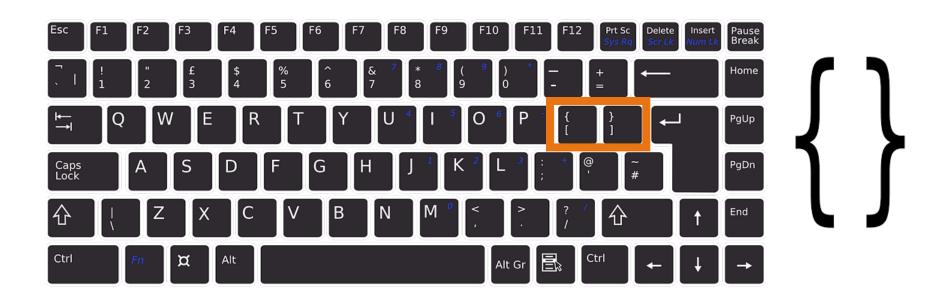

**Tip:** Verify that you do not have any **spelling mistakes** or **spaces** in your replace string.

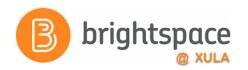

# Replace Strings Example

#### Hello {FirstName}!

Welcome to the study of oceans, which I hope you will approach with a sense of adventure. A good start leads to a good finish, and you have just taken your first step on the path toward success in this course. This course, "{OrgUnitName}" will be led by Dr. Ima Professor and will focus on learning about our oceans.

At the beginning of any journey, it's important that you start off on the right foot, have a sense of where you are going, and make sure all of your equipment is ready for the trip. In the overview, you will find the course syllabus which has learning outcomes for the course along with all the exciting things we will accomplish in this course. The table of contents will help plot your way through the lessons. Review the hardware and software requirements to ensure a smooth journey, and I've given you some browser plug-ins just in case you need them.

# Replace Strings Example

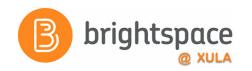

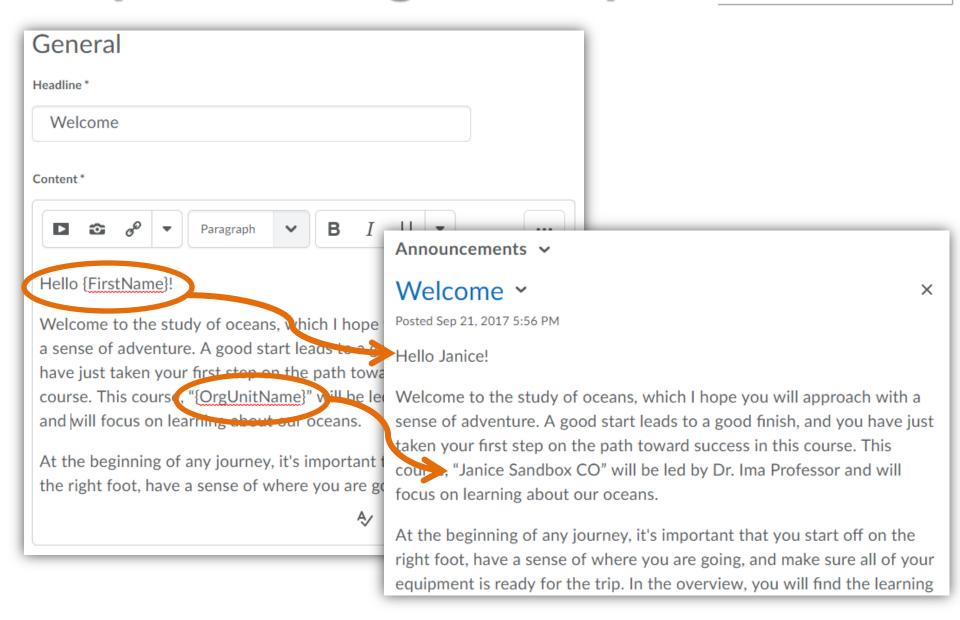

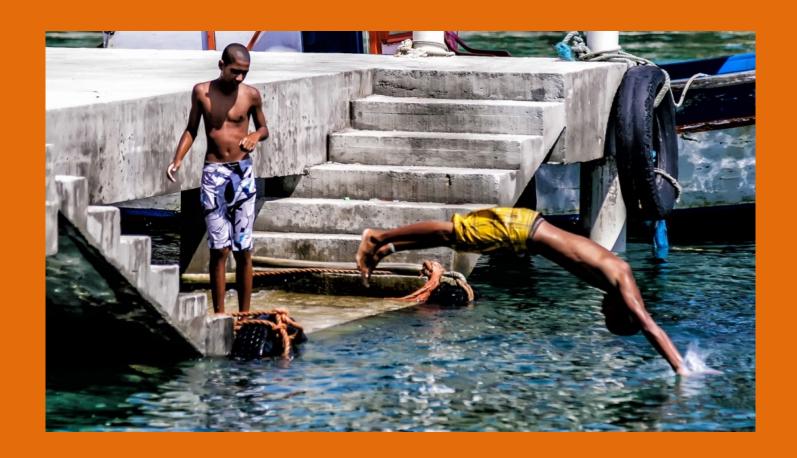

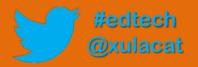

## **Hands-on Activity Structure**

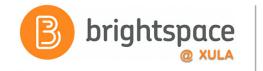

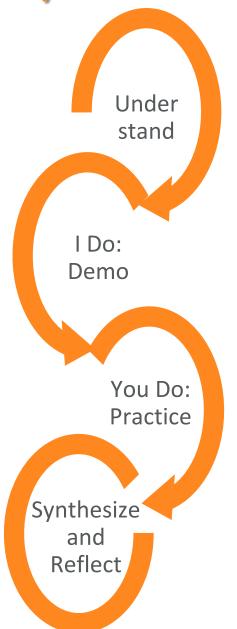

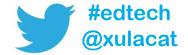

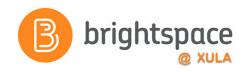

# **Hands on Activity**

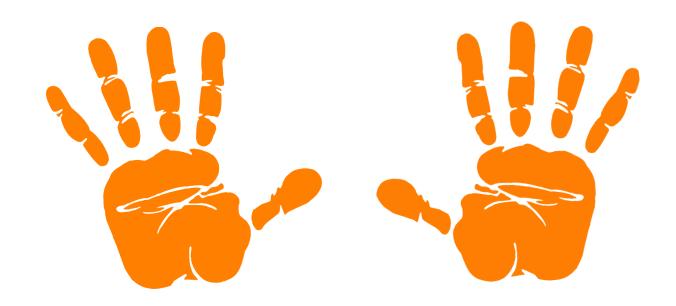

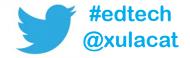

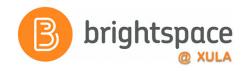

# **Instant Messages**

- Online messaging tool for sending messages
  - Quicker and less formal than an email

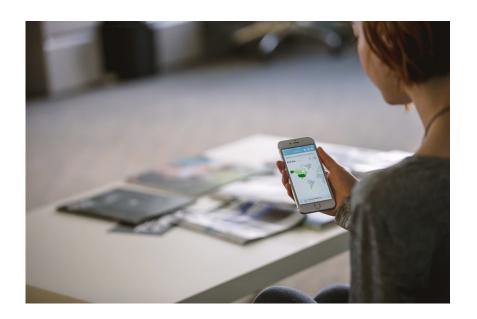

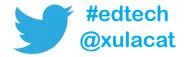

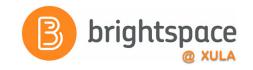

### Classlist

- See who's enrolled in your course
- See who's online
- Send instant message
- Send email

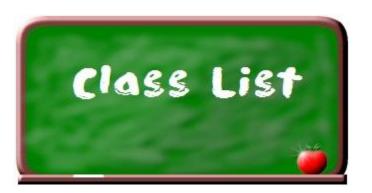

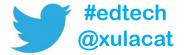

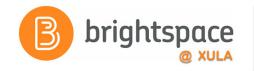

## **Alerts**

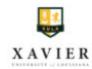

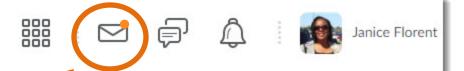

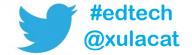

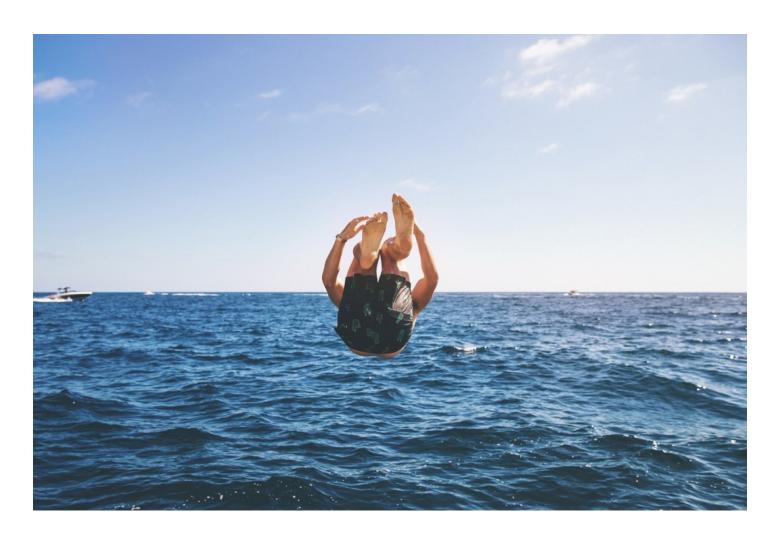

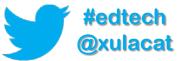

## **Hands-on Activity Structure**

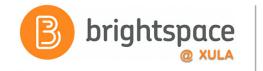

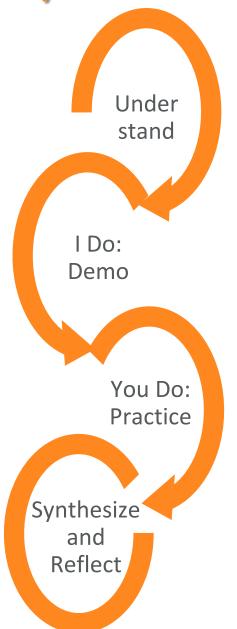

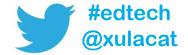

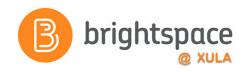

# **Hands on Activity**

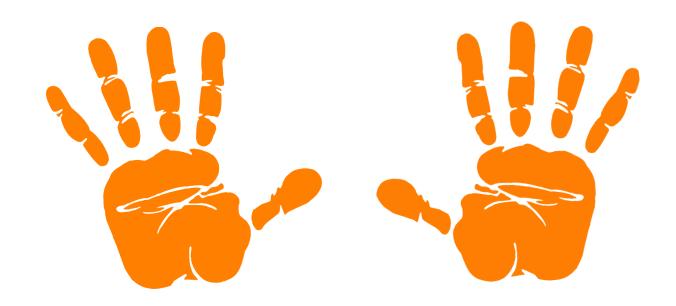

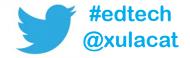

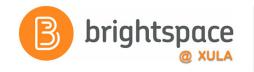

## **Email**

- Send email from within Brightspace
- Signature
- Address Book

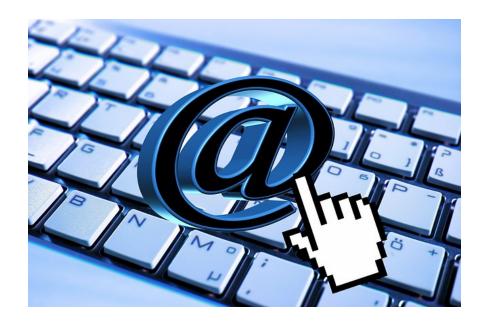

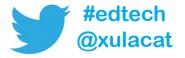

# {Replace Strings}

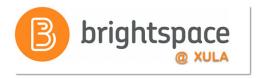

- Currently do not work when sending email inside your course.
- Would you like to have this feature?
  - Voice your opinion via Product Ideas Exchange (PIE)
     community.brightspace.com

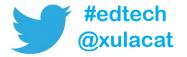

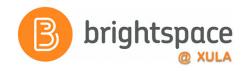

### **Classlist Redux**

- See who's enrolled in your course
- See who's online
- Send instant message
- Send email

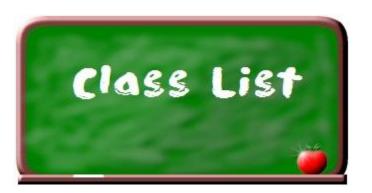

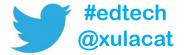

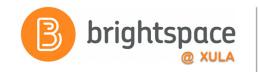

## **Email**

- Sent Mail folder
- Email Signature
- Address Book

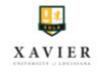

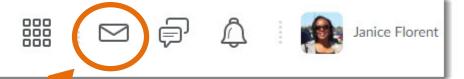

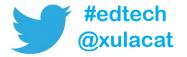

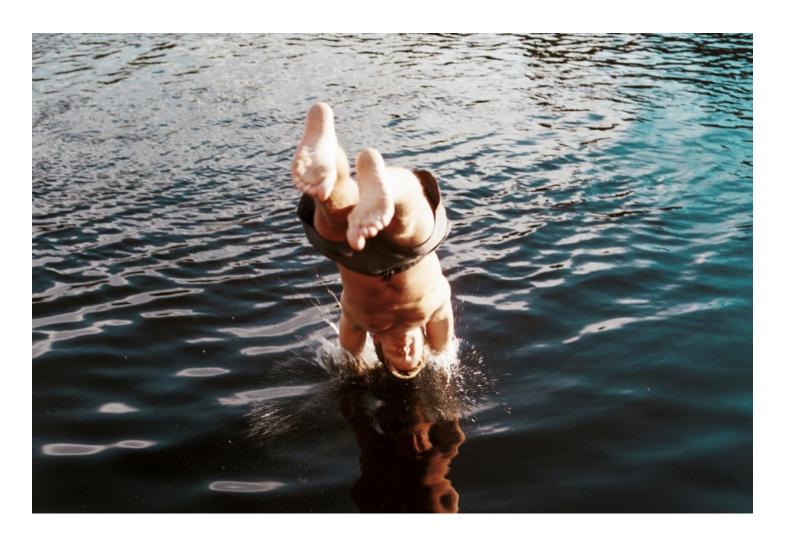

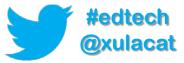

## **Hands-on Activity Structure**

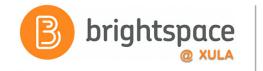

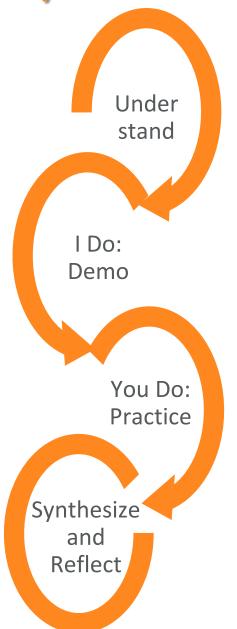

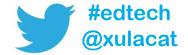

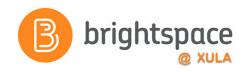

# **Hands on Activity**

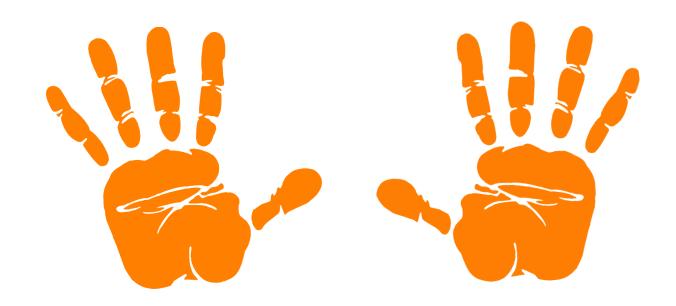

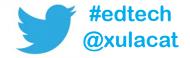

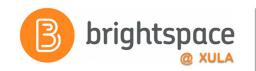

## **Training & Help for Students**

- Please point your students to help resources
  - Student Resources
     In the NavBar on main landing page
  - CAT FooDcat.xula.edu/food
  - D2L's Documentationdocumentation.brightspace.com
  - 24/7 End-user SupportEmailLive Chat

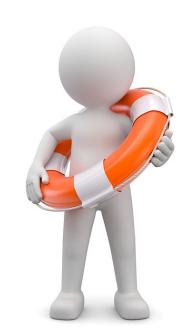

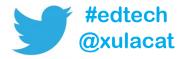

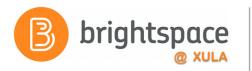

# System Updates

- Continuous Delivery Updates
  - No downtime required
- Routine Maintenance Window
  - First Sunday each month, midnight 6:00 am
  - Avoid assignment due dates in this window

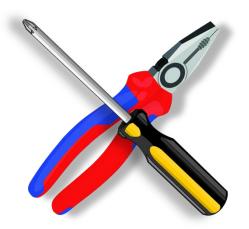

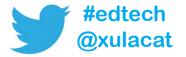

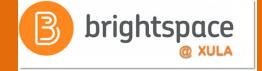

# Instructional Continuity

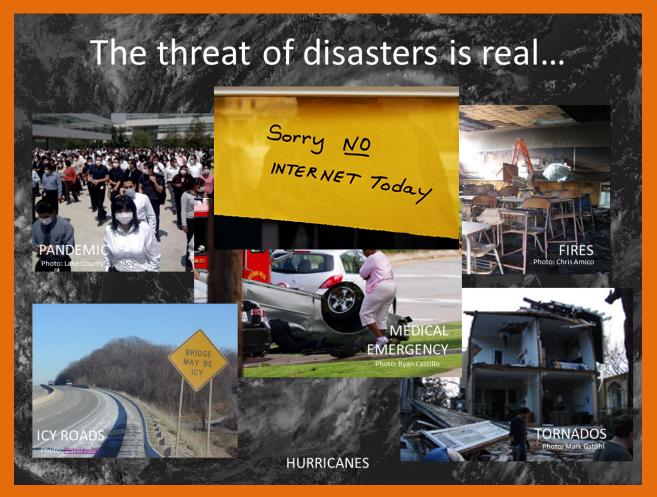

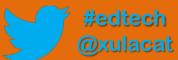

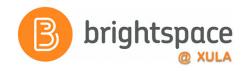

# **Next Steps**

- Sign up for Brightspace training
- Experiment and explore Brightspace features and functions
- Migrate course or build course from scratch

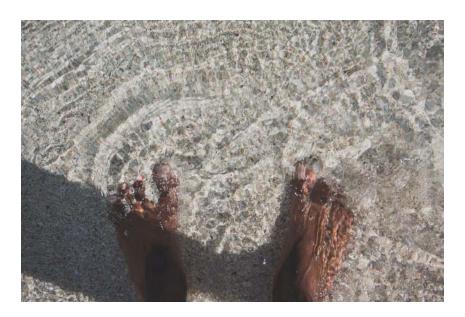

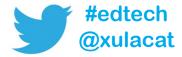

### **Master Course Shells**

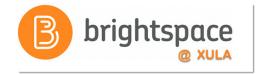

- Faculty can:
  - Build a new course
  - Build out your course before the actual courses are made available for the upcoming semester
- Fill out request form

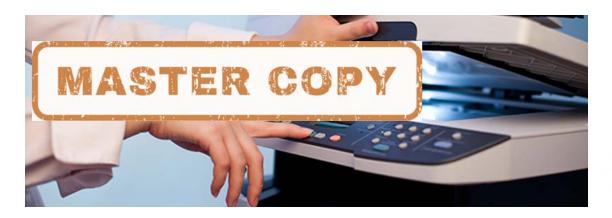

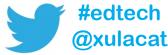

# Import/Export/Copy Components

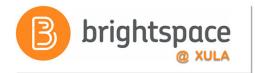

 You DO NOT have to build your courses from scratch each semester.

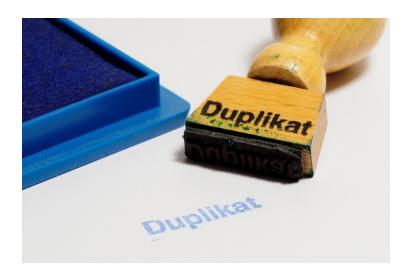

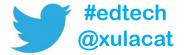

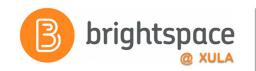

## Help Resources Redux

- CAT FooD cat.xula.edu/food
- D2L's Documentation
   documentation.brightspace.com
- D2L's Community
   <u>community.brightspace.com</u>
- 24/7 End-user Support
   Email
   Live Chat

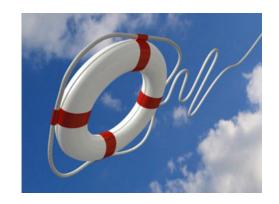

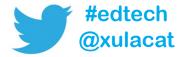

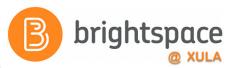

# **Product Ideas Exchange (PIE)**

- Submit new ideas for product changes
- Vote on existing ideas
- Goto <u>community.brightspace.com</u> and click on Products Ideas Exchange link

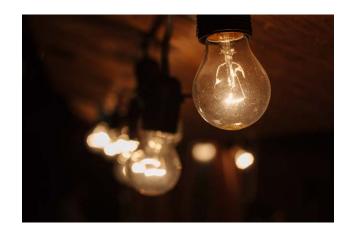

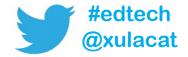

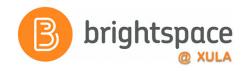

#### Additional Resources

One-to-one help through CAT+

Appointment: jflorent.youcanbook.me

Email: jflorent@xula.edu

Phone: ext. 7418

CAT+ training sessions

cat.xula.edu/events

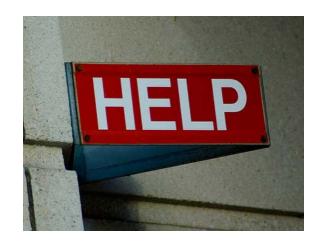

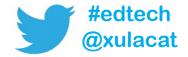

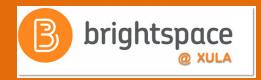

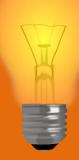

# Brightspace Faculty Share Showcase

# Coming soon to the Orange Room

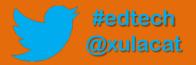

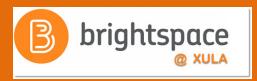

# Follow CAT+FD

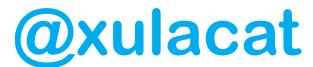

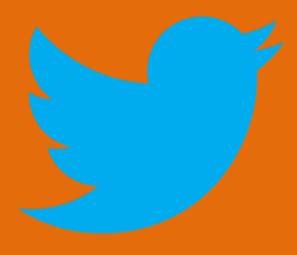

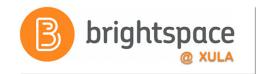

### **Photo Credit**

- Sunset by Tom Hall
- Sunrise by Nigel Howe
- No Internet by Marcelo Graciolli
- Help by Neal Sanche

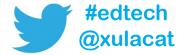

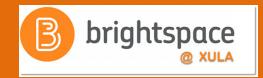

# Questions

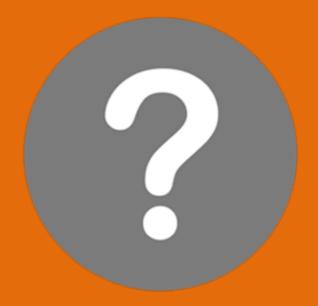

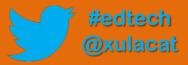